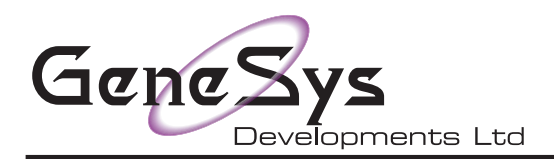

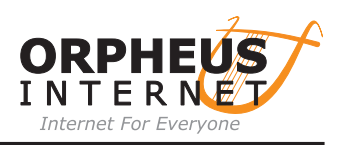

## Configuring !NetFetch (v5.53) for Orpheus E-Mail

- 01. Load !NetFetch to the icon bar
- 02. Position mouse pointer over !NetFetch and press the menu button
- 03. Highlight and click on 'Choices'
- 04. The !NetFetch choices window will appear as below

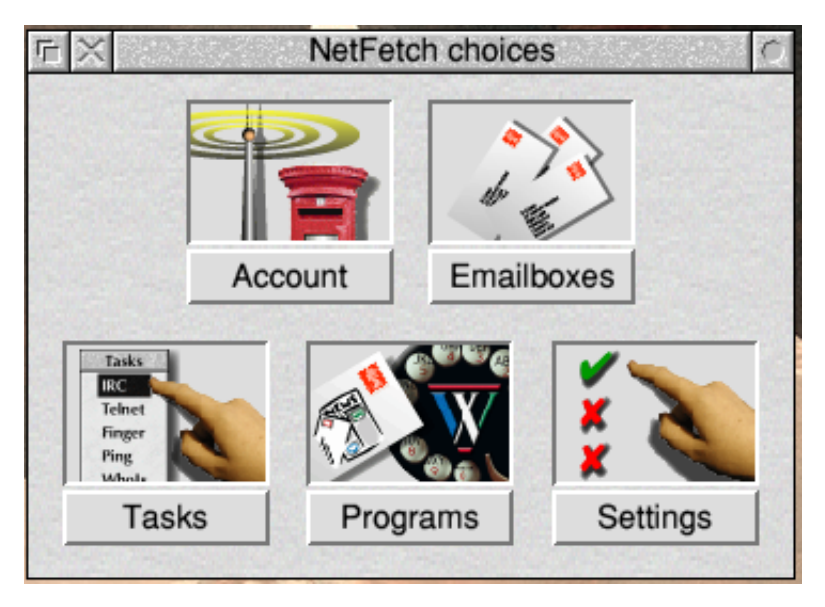

- 05. Now click on 'Acount'
- 06. You will now see the following screen

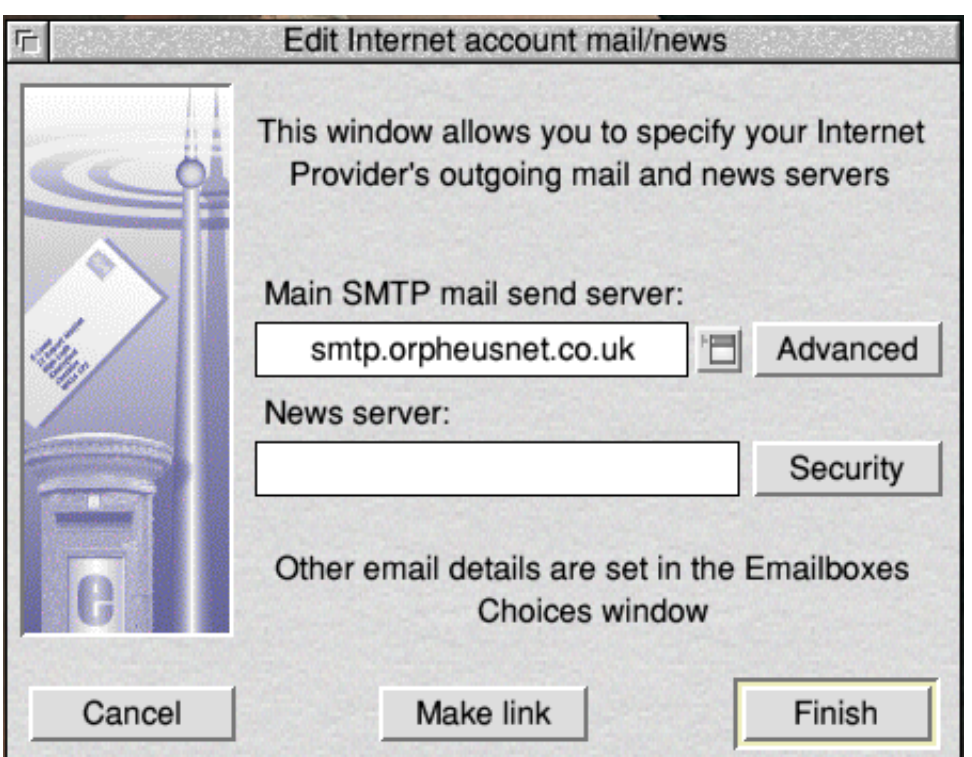

07. Fill in the smtp box with the info provided to you on your Account Details PDF

08. Once you have done that click on the 'Advanced button to see the next window to fill in (see next page)

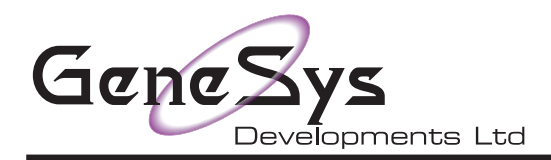

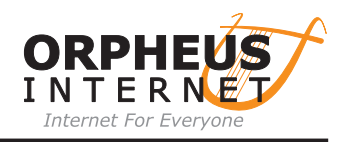

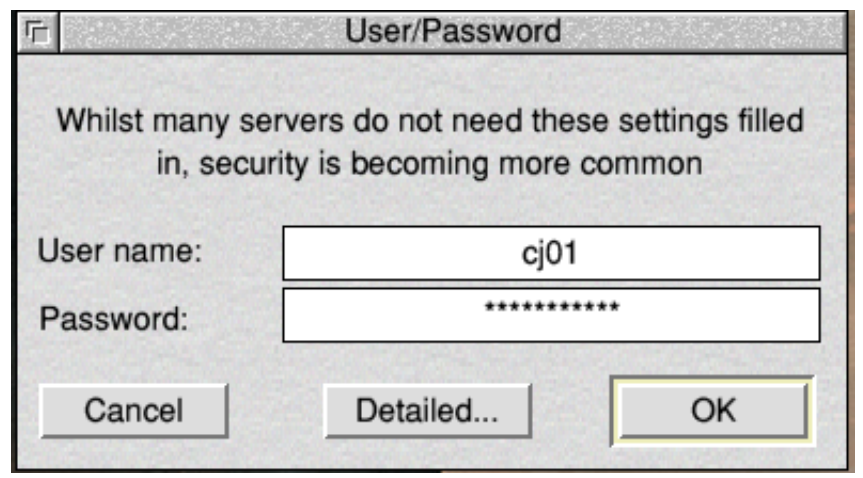

- 09. Fill in the boxes with the details provided to you
- 10. Click on 'OK'
- 11. Now click on the 'Finish button at the bottom of the 'Edit Internet account mail/news window
- 12. On the first window you opened click on 'Emailboxes'
- 13. The 'Hernes accounts' window will open and you can click on the 'Add new' button

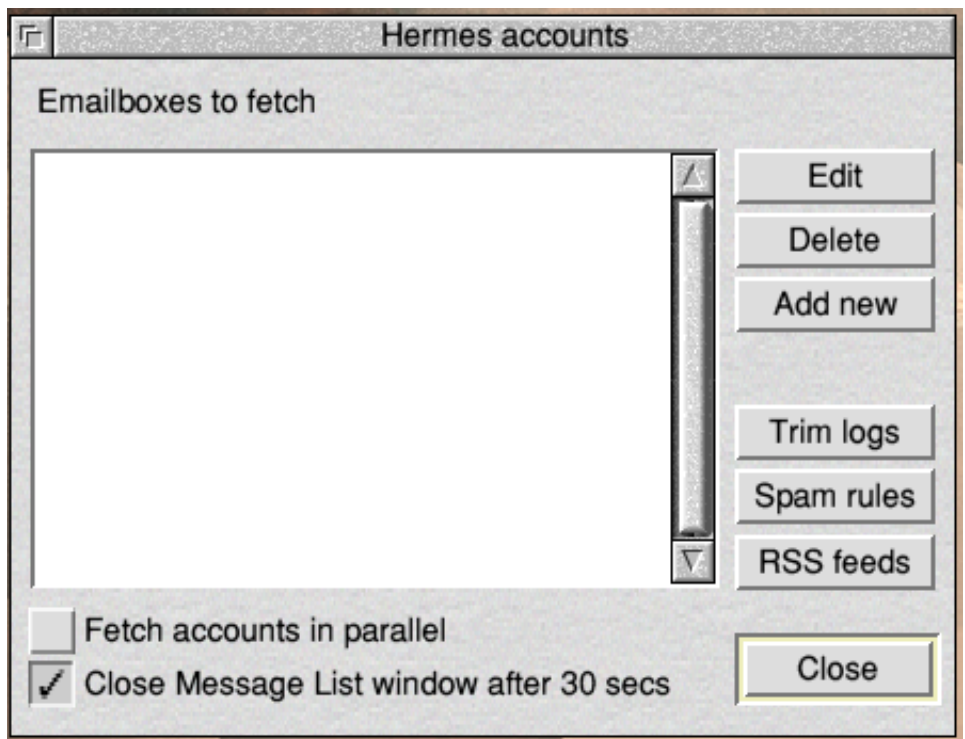

14. In the new window that opens we will fill in the following details

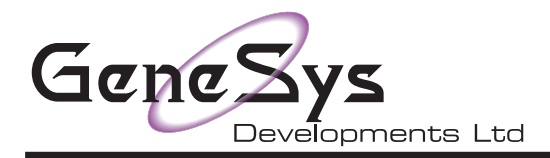

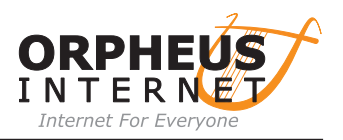

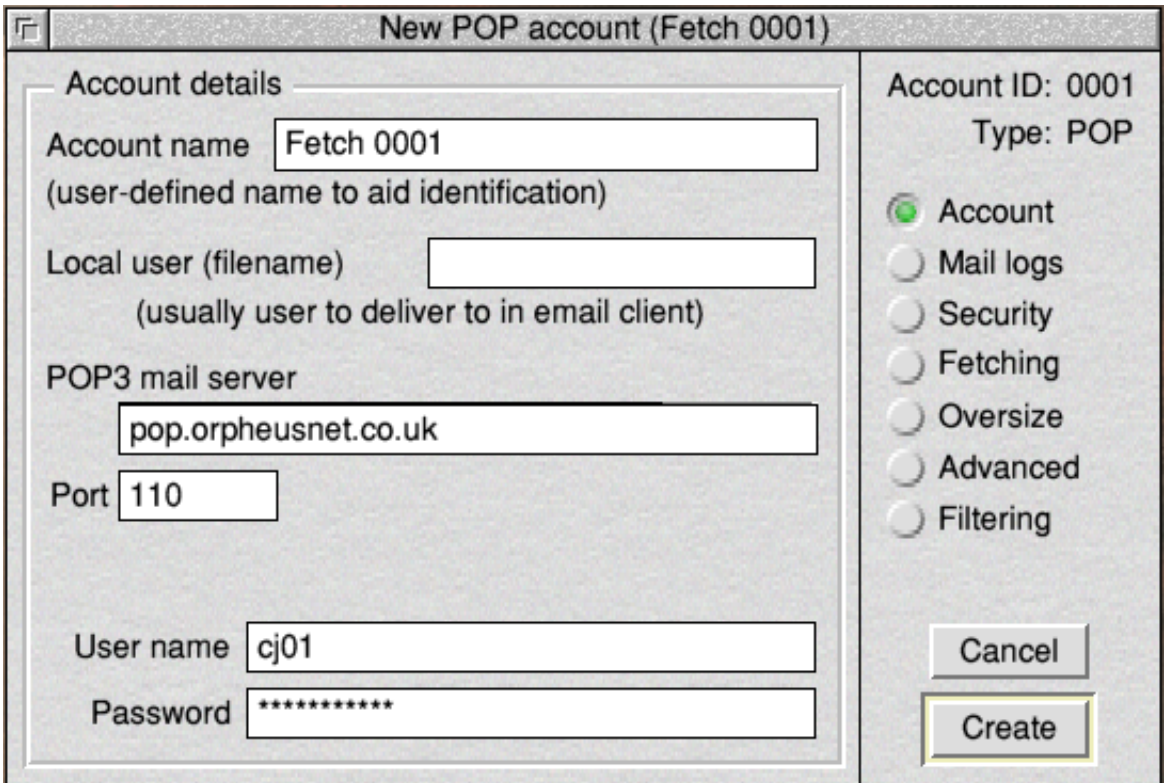

15. Enter a name in the 1st field that means something to you 'David Bloggs' for instance

16. "Local user" should ideally match the user in !Messenger (shown under its iconbar icon) that you want your email to end up in. If in doubt, or you are using !Pluto, just make it the same as your Orpheus username. Since it is a filename, please replace any "." characters with "/".

- 17. Enter in the mail receive server as provided to you in the 'POP3 mail server' box
- 18. In the 'Port' box enter 110 as the default number (we will cover other ports in a moment)
- 19. Now enter in your pop user and password as you did in the smtp server section
- 20. You could now click on 'Create' and return to the 'Hermes accounts' window, then click on close
- 21. Next click on the X to close the 'NetFetch Choices' window and !NetFetch is ready to collect mail

If you wish to use secure mail fetching continue with the following instructioins

22. Once you have filled in the window above click on the circle next to the option 'Security' on the right 23. The screen at the top of the next page will appear and we can now choose our security option.

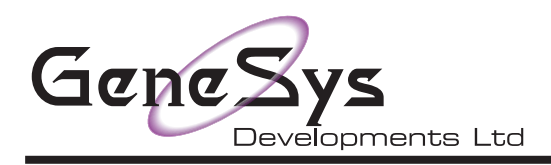

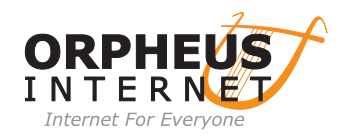

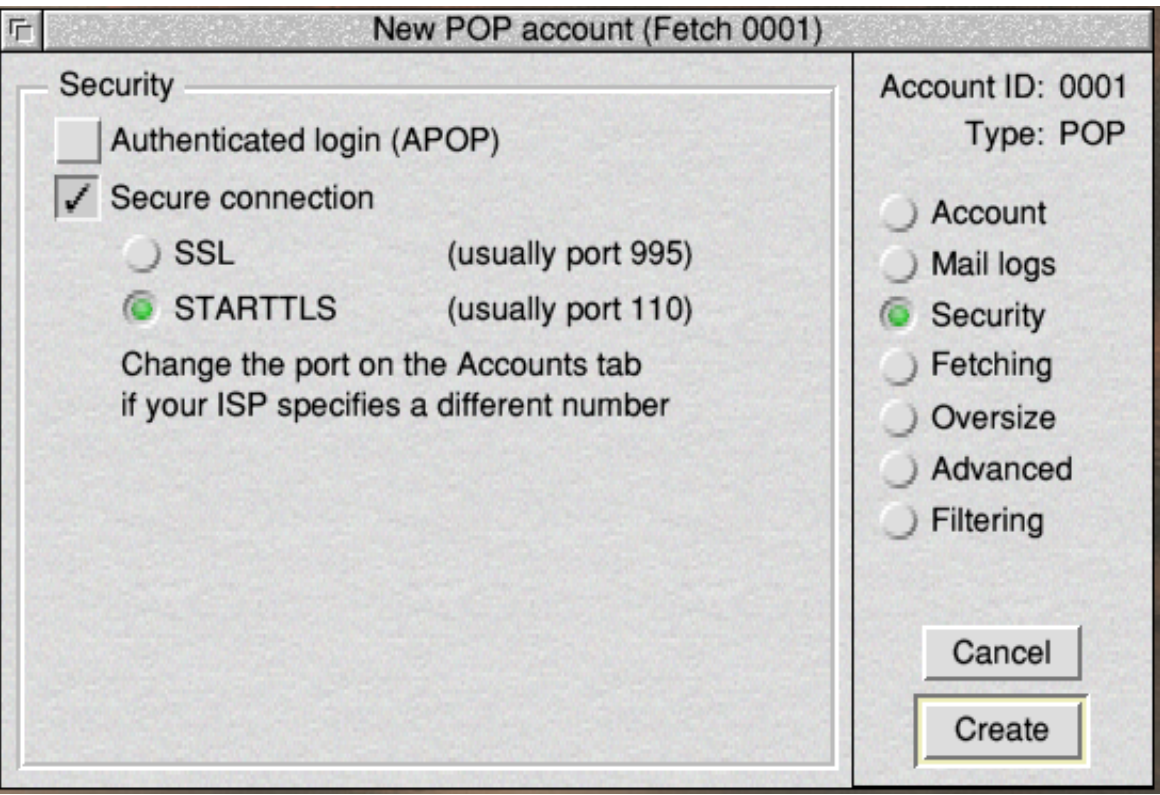

- 24.The most commonly used option is `Secure connection' Orpheus does not use APOP
- 25. Click on the tick box next to 'Secure Connection'
- 26. Click on the STARTTLS option and it will use port 110 as you set in the previous window
- 27. If you wish to use SSL then choose/click that option as below
- 28. Now continue to the next page

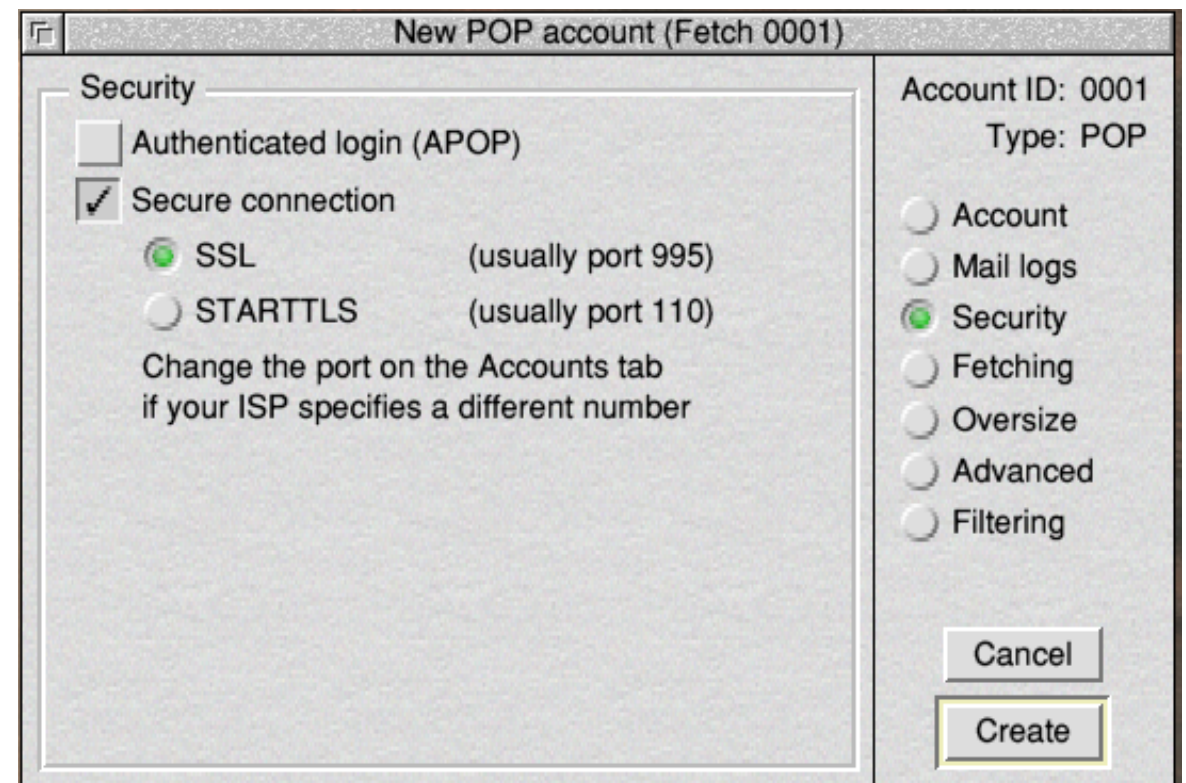

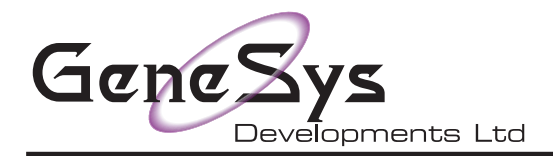

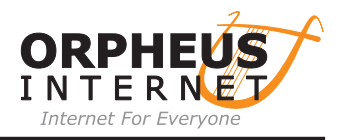

29.If you chose SSL then click on the circle next to Account and you will see the window below 30. Look at the Port box and you will see that it has reflected the choice that you made and changed the number accordingly

31. Now you can click create and save the profile/user as described previuosly.

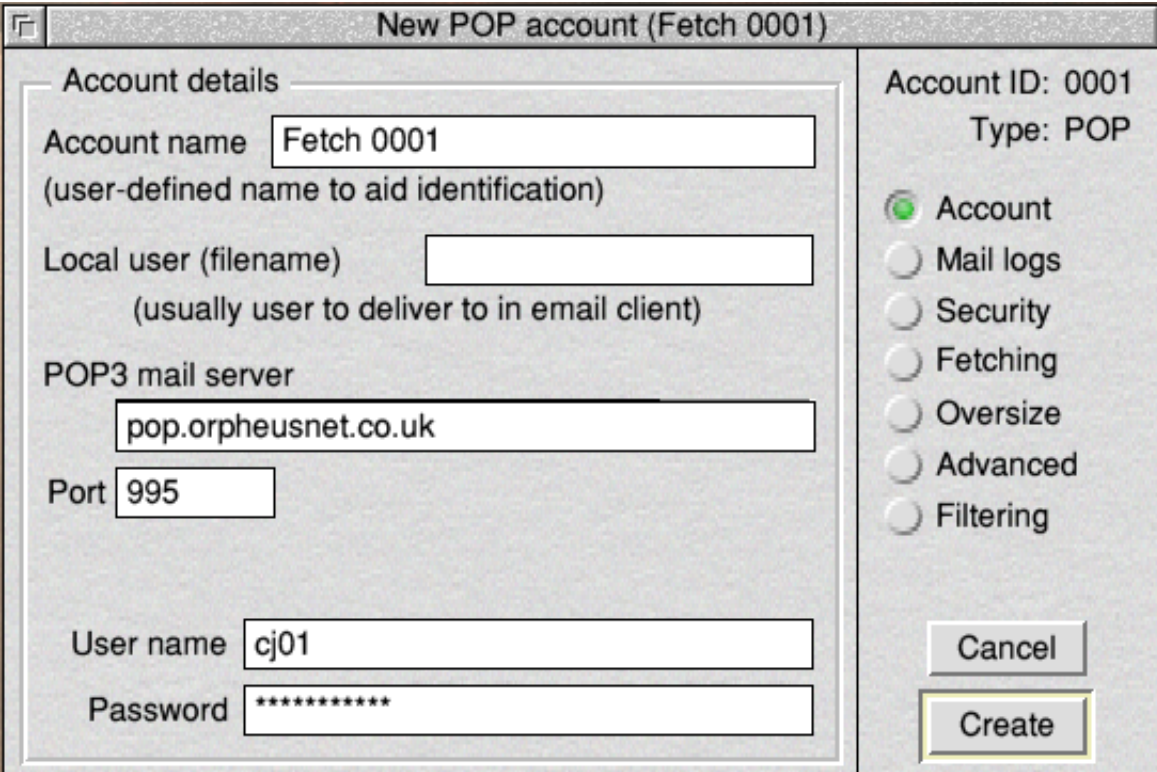